# <span id="page-0-0"></span>NOMVDIC

# **X300**

**スターターキット**

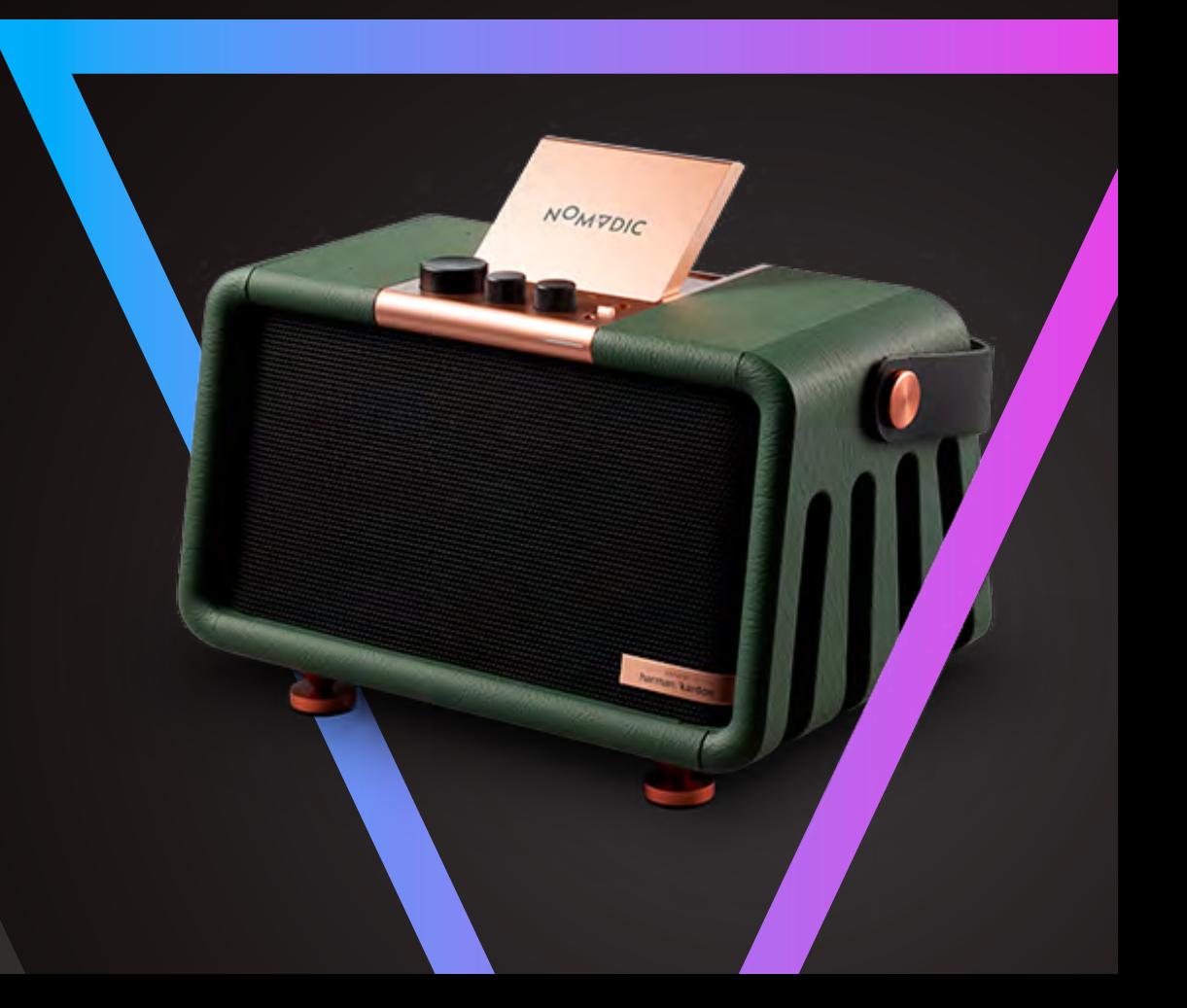

# 目次

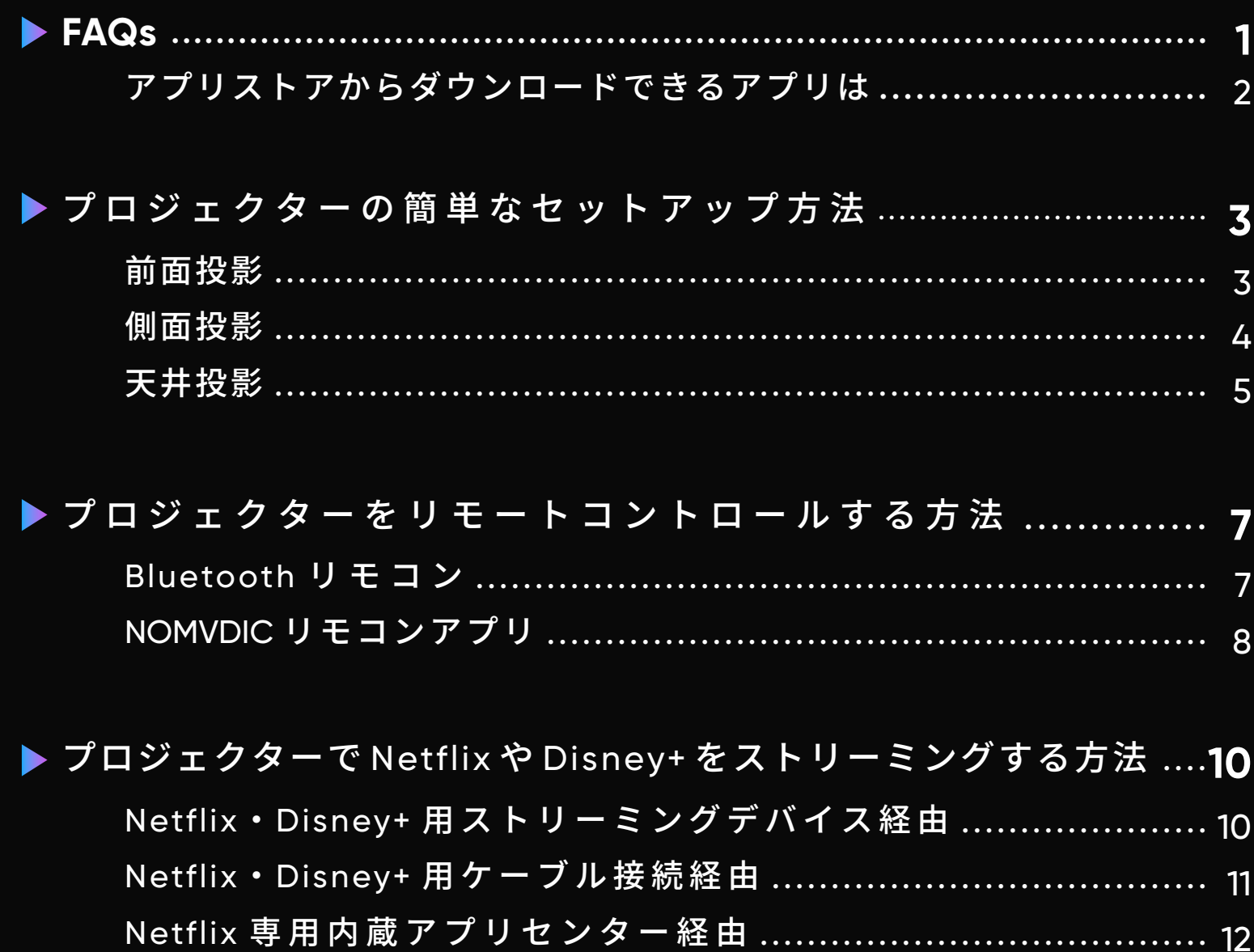

#### **スパイクは何のためにあるのですか?**

スパイクは振動を抑え、内蔵スピーカーの音質を向上させます。スパイクシューズは、スパイクを使用する際に、 表面を傷めないように保護するために使用します。

#### **プロジェクターのお手入れ方法は?**

反射鏡のお手入れには、表面を傷めないように、マイクロファイバー製の布をご使用ください。プロジェクター 本体のお手入れは、少し湿らせたタオルでホコリを拭き取ってください。注意:化学洗剤は表面を傷める可能性 があります。

#### **パワーバンクでプロジェクターを充電できますか?**

はい、出力 15V/3A のパワーバンクであれば、プロジェクターの充電に使用できます。

#### **バッテリーの寿命を最大化するには?**

バッテリー使用の最初の 3 回は必ずディープチャージと放電を行ってください。 1.

2. 3カ月に1回以上、プロジェクターを充電してください。これを怠ると、バッテリーの劣化を招く恐れがあります。 プロジェクターは、温度が -10 **°** C ~ 60 **°** C の環境で保管してください。 3.

#### **NOMVDIC への問い合わせ方法は?**

[hello@nomvdic.io](mailto:hello%40nomvdic.io?subject=) または [nomvdic.io/pages/contact](http://nomvdic.io/pages/contact) からお問い合わせください。カスタマーサクセスチームは、 営業日の 24 時間以内にお問い合わせにお答えします。

# <span id="page-3-0"></span>**アプリストアからダウンロードできるアプリは?**

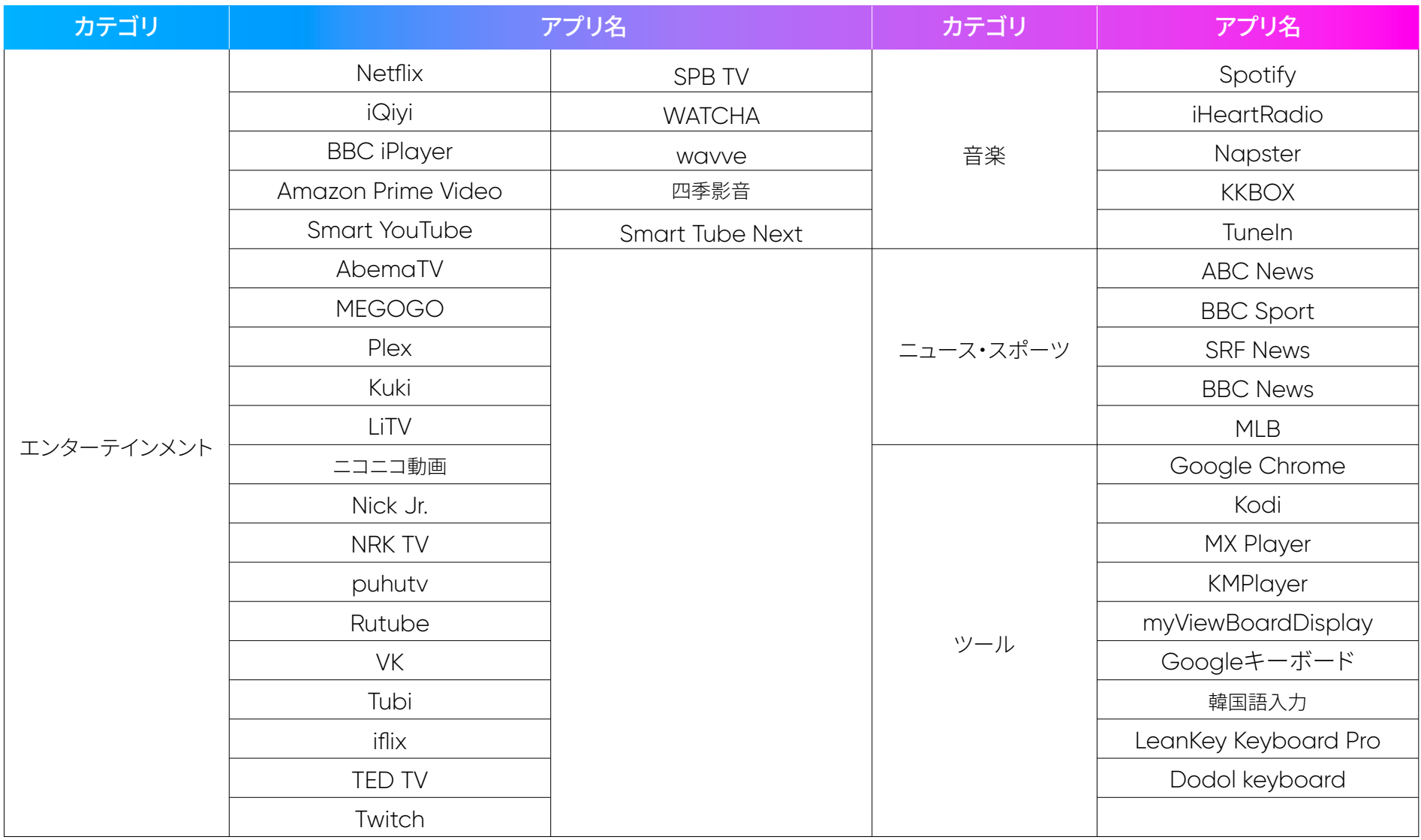

## <span id="page-4-0"></span>**プロジェクションの簡単なセットアップ方法**

前面から、側面から、さらに天井に投影することができます。

#### **前面投影**

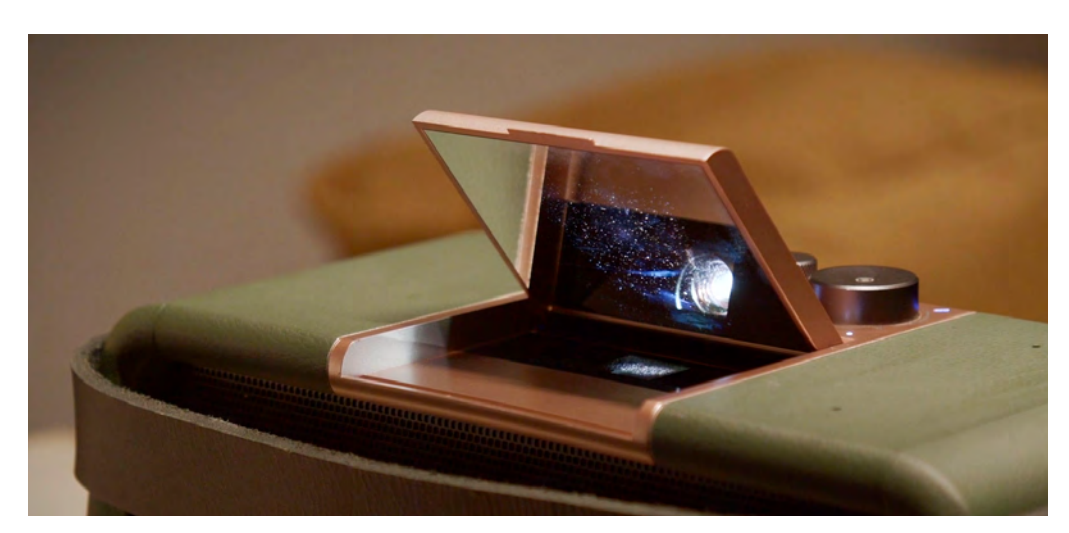

#### プロジェクター反射鏡を跳ね上げて投影を調整し ます。 **ステップ 1.**

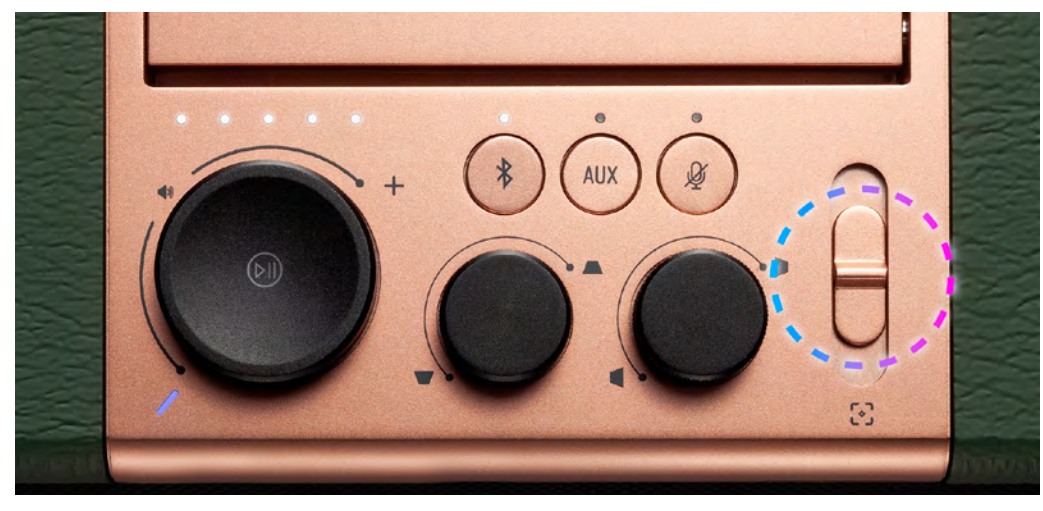

#### **ステップ 2.**

リモコンのフォーカスボタンを押しながら、左右 のボタンをクリックして、フォーカスを調整しま す。また、上部のキーパッドにある「進む」「戻る」 のフォーカスボタンでも調整できます。

<span id="page-5-0"></span>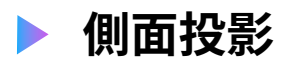

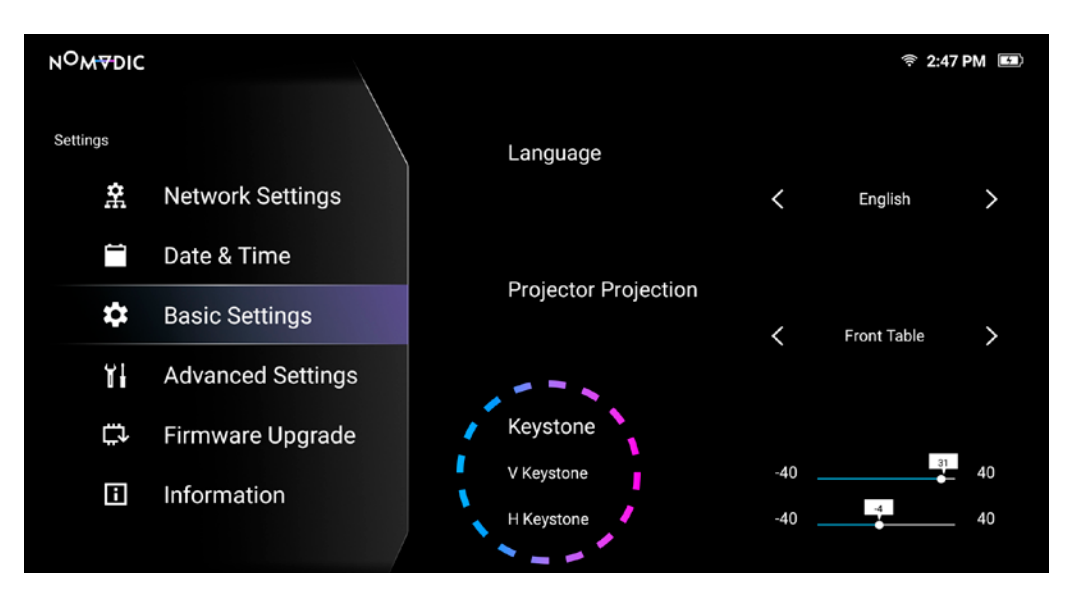

**設定 > 基本設定**に進む **ステップ 1.**

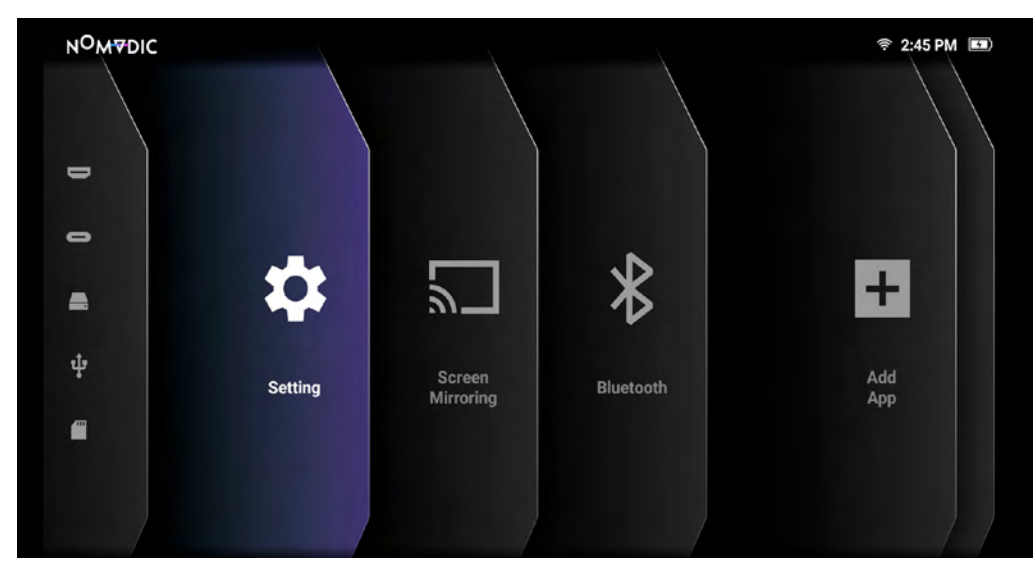

**ステップ 2.**

H/V キーストーンを選択し、「左」「右」をクリ ックして調整します。

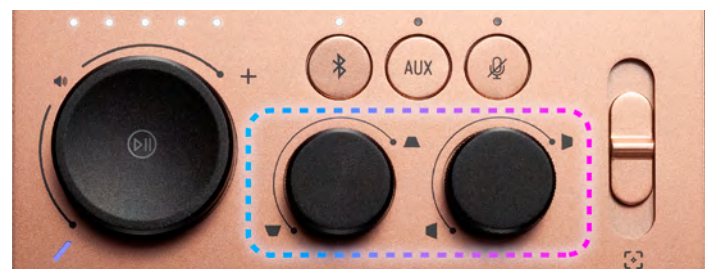

また、上部のキーパッドにあるコントロールノブ で、キーストーンを調整することができます。

<span id="page-6-0"></span>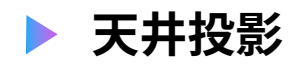

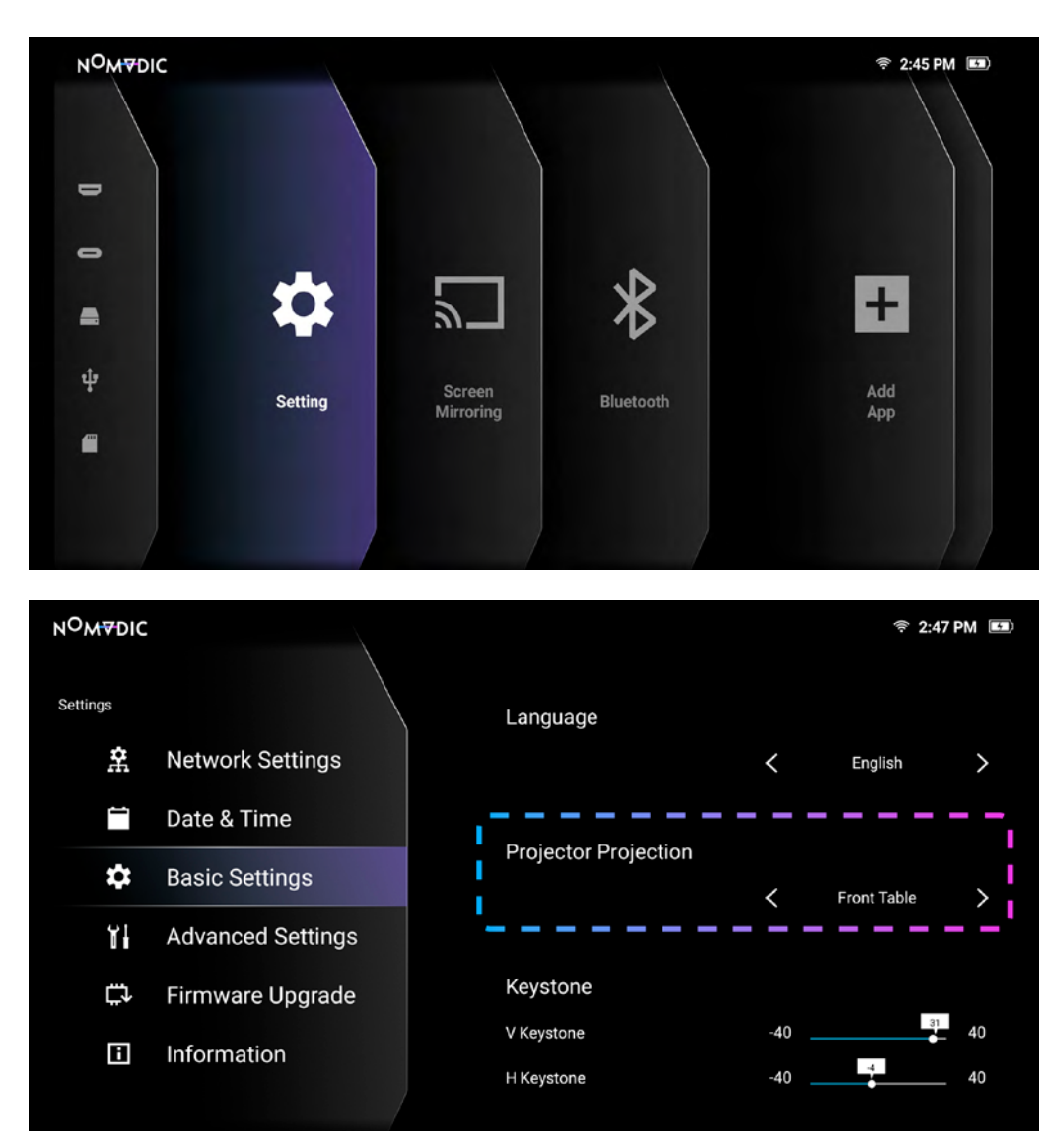

**設定 > 基本設定**に進む **ステップ 1.**

#### **プロジェクター投影**で、**リアシーリング**を選択 **ステップ 2.**

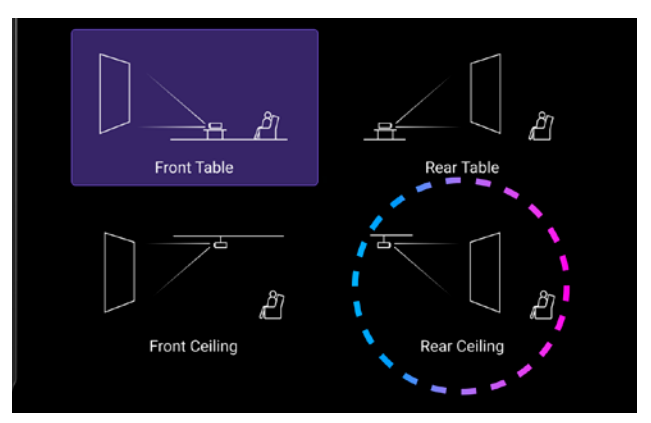

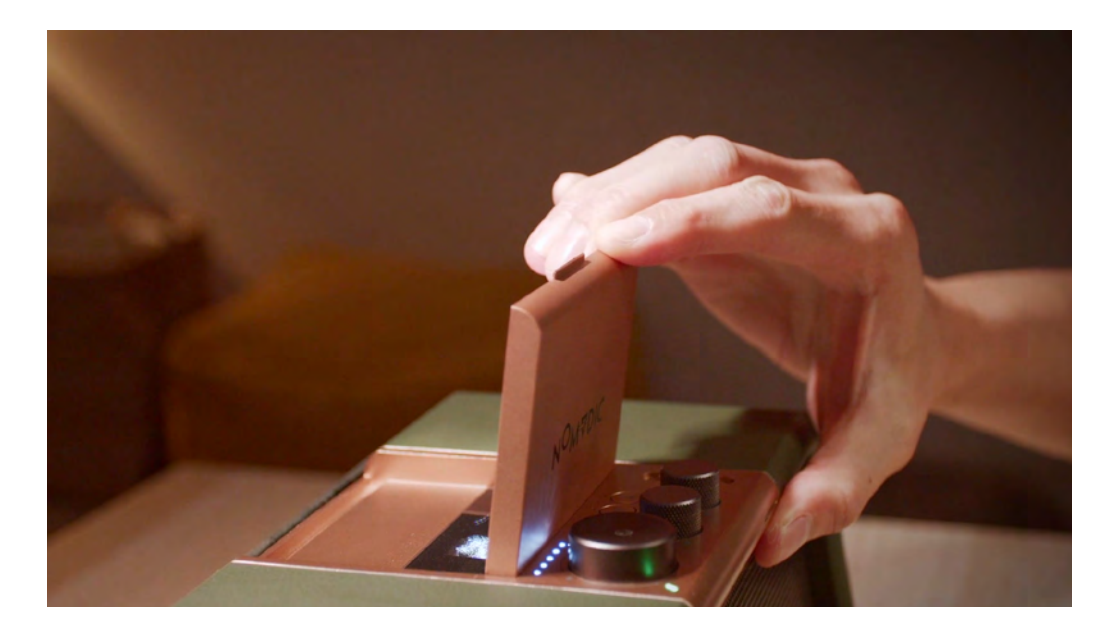

反射鏡を 90 度反転させます。 **ステップ 3.**

# <span id="page-8-0"></span>**プロジェクターをリモートコントロールする方法**

#### **Bluetooth リモコン**

初めてプロジェクターを起動する際は、説明書に従ってください。以下の手順で再度ペアリングを してください。

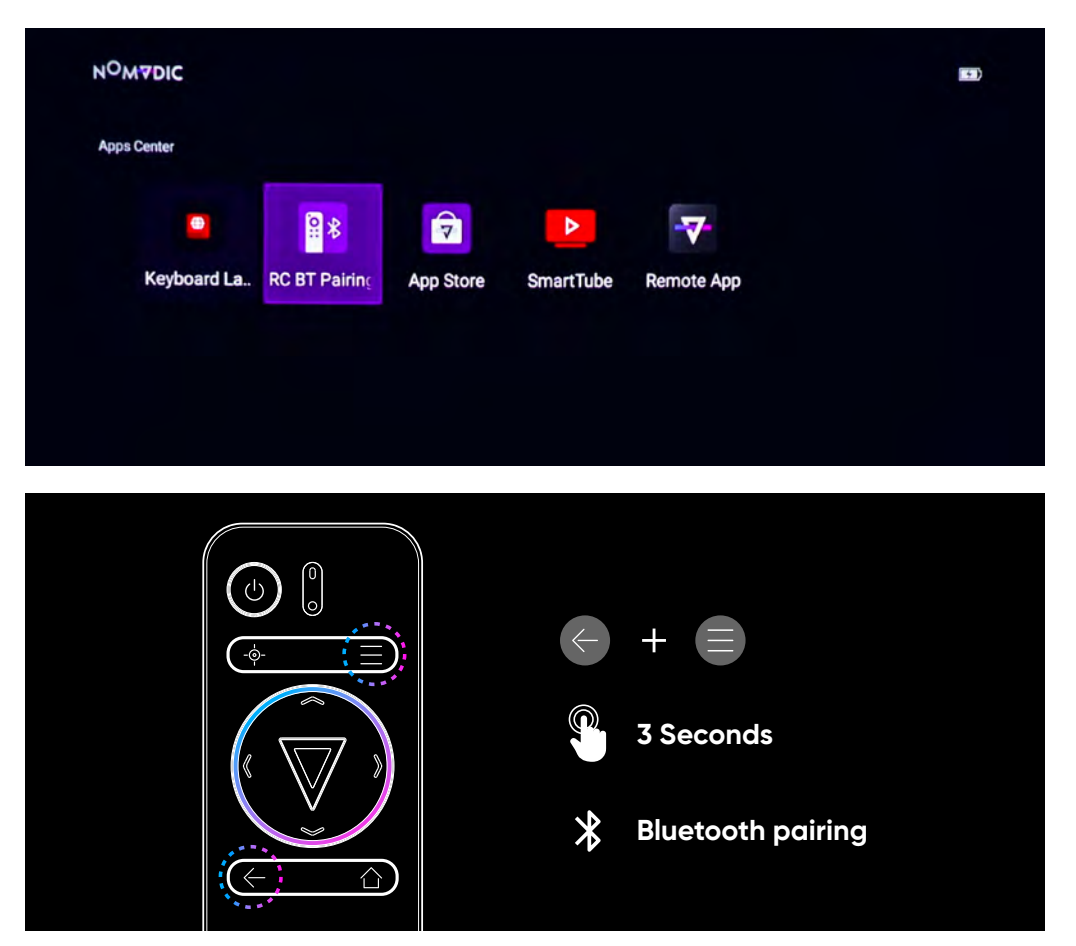

**アプリセンタ**ー **> RC BT** ペアリングに進む **ステップ 1.**

**ステップ 2.**

**戻る**ボタンとメニューボタンを同時に **3 秒間**長押 しします。

ペアリング完了 **ステップ 3.**

## **NOMPDIC**

<span id="page-9-0"></span>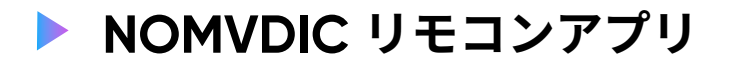

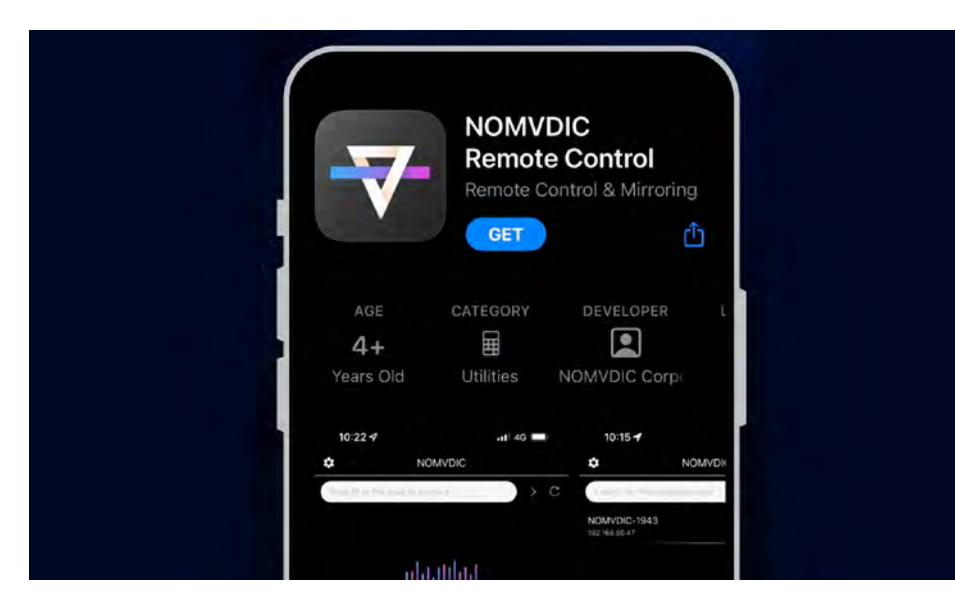

#### **ステップ 1.**

スマートフォンで **NOMVDIC** リモコンアプリをダ ウンロードします。

スマートフォンとプロジェクターを同じ Wi-Fi ネ ットワークに接続します。 **ステップ 2.**

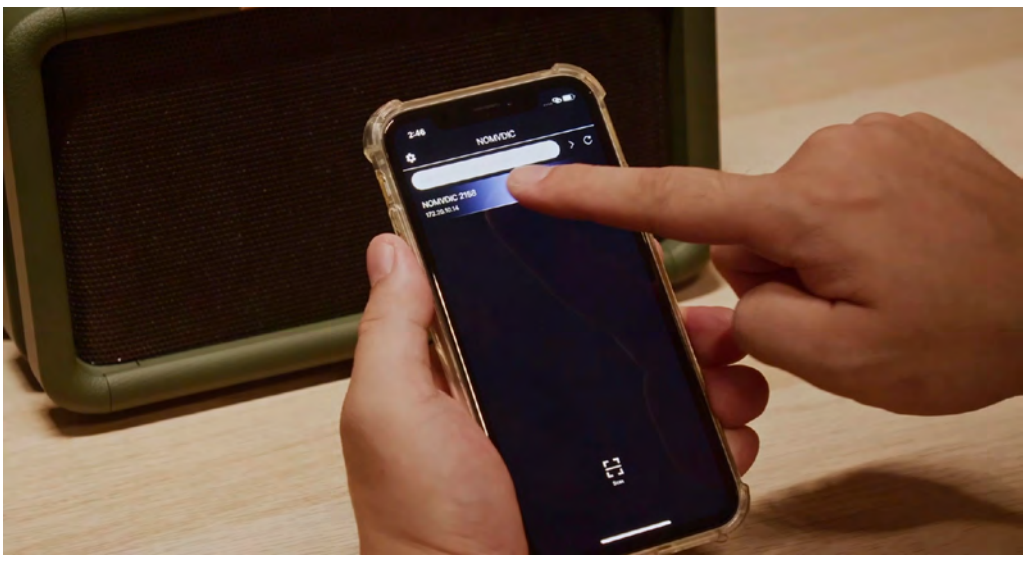

**NOMVDIC** リモコンアプリを開き、プロジェクター を選択します。 **ステップ 3.**

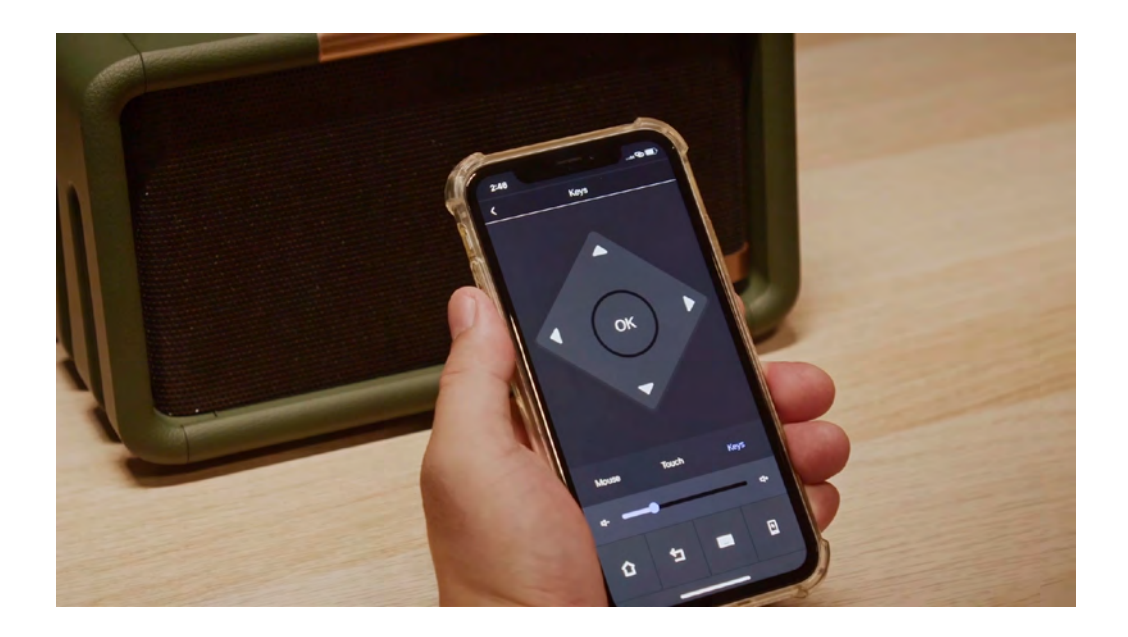

これで、スマートフォンをリモコンとして使える ようになりました。 **ステップ 4.**

# <span id="page-11-0"></span>**プロジェクターで Netflix や Disney+ をストリーミングする方法**

## **Netflix・Disney+ 用ストリーミングデバイス経由**

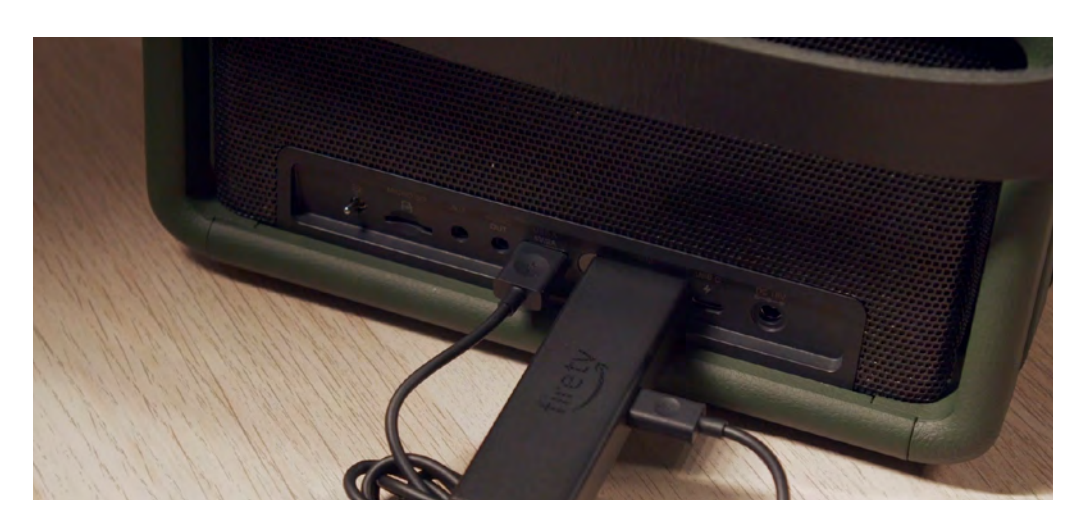

ストリーミングデバイスをプロジェクターに接続 します。 **ステップ 1.**

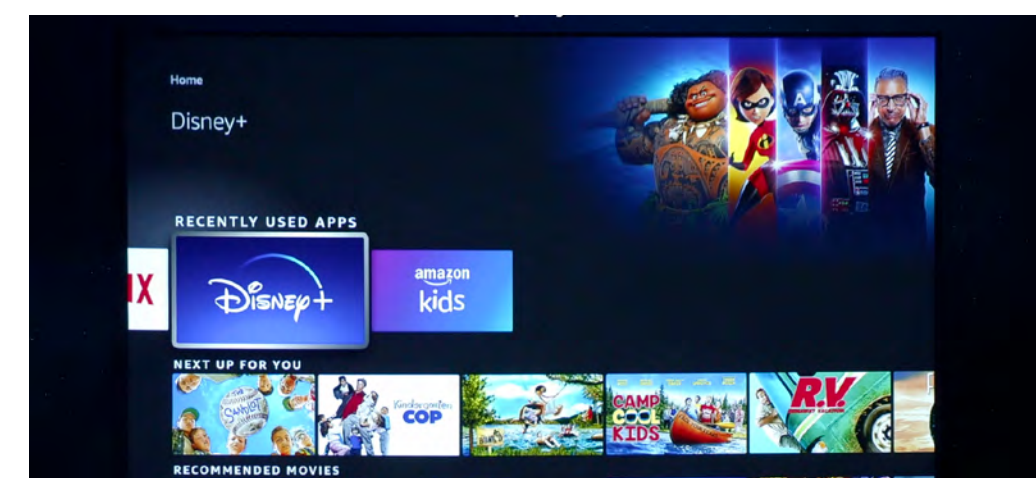

利用するストリーミングサービスを選択します。 **ステップ 2.**

## **NOMADIC**

<span id="page-12-0"></span>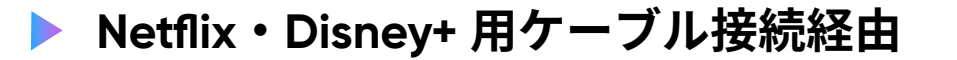

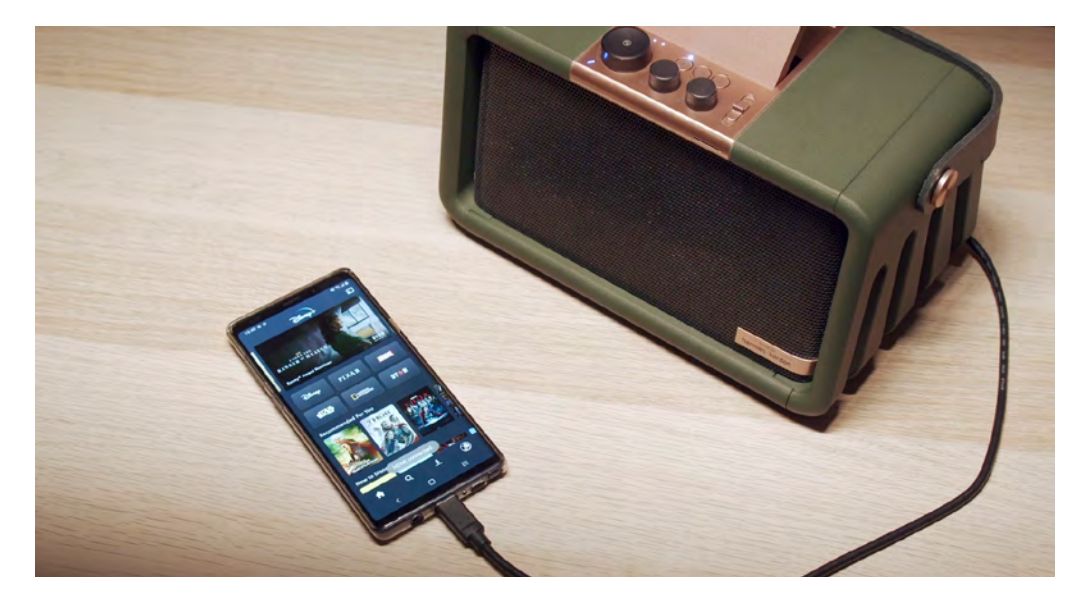

USB-C ケーブルでデバイスとプロジェクターを接 続します。 **USB-C 接続**

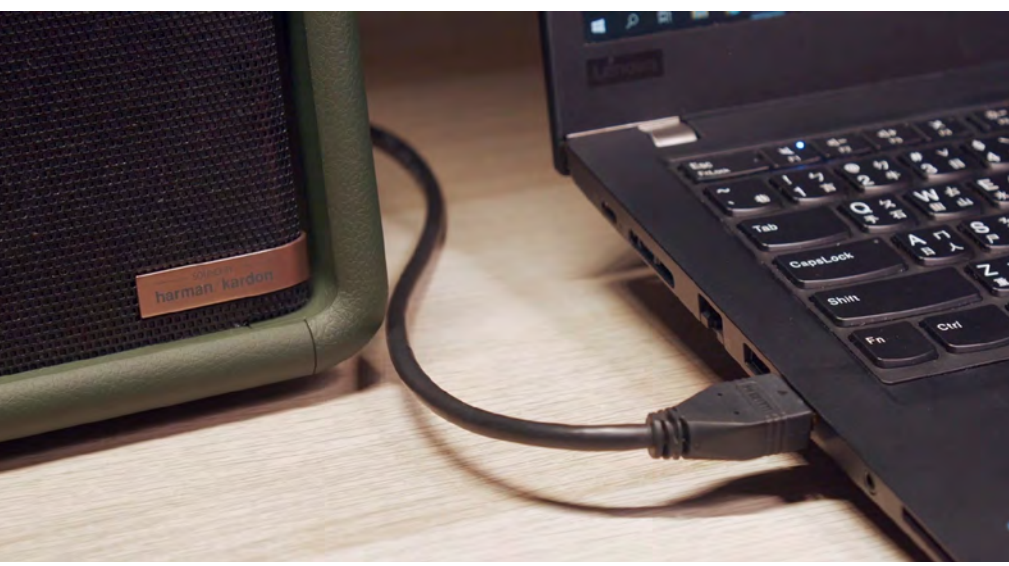

#### **HDMI 接続**

HDMI ケーブルでデバイスとプロジェクターを接続 します。

<span id="page-13-0"></span>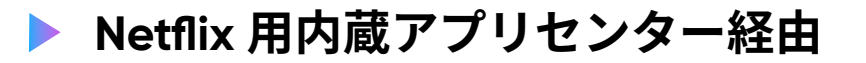

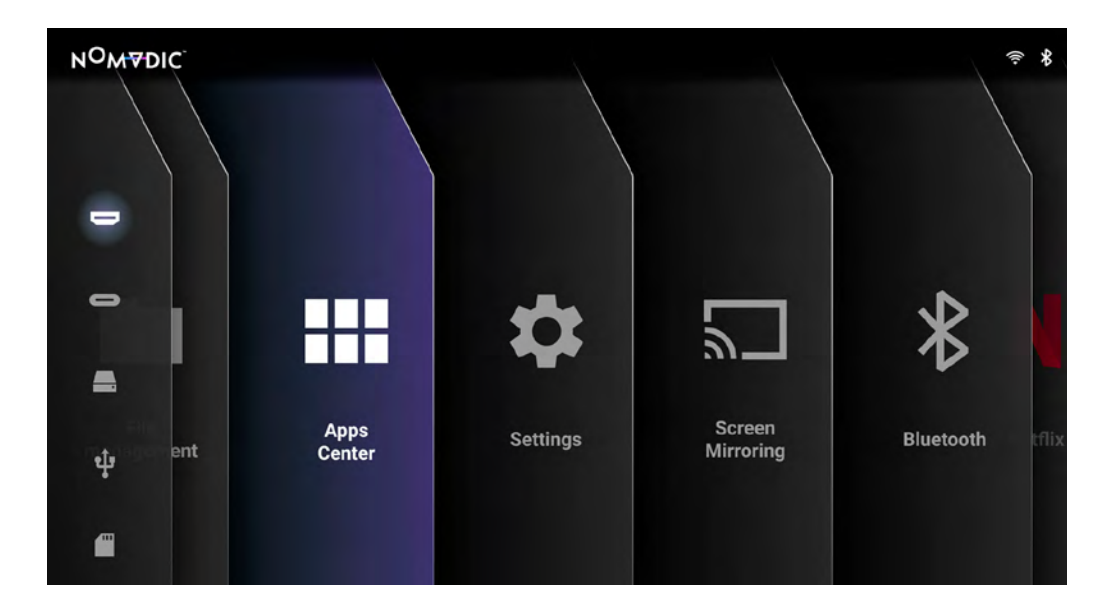

#### **ステップ 1.**

メインメニューで、アプリセンター > アプリスト アに進みます。

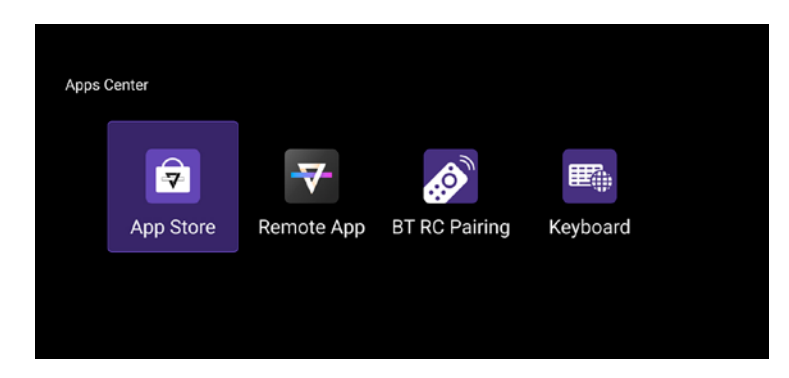

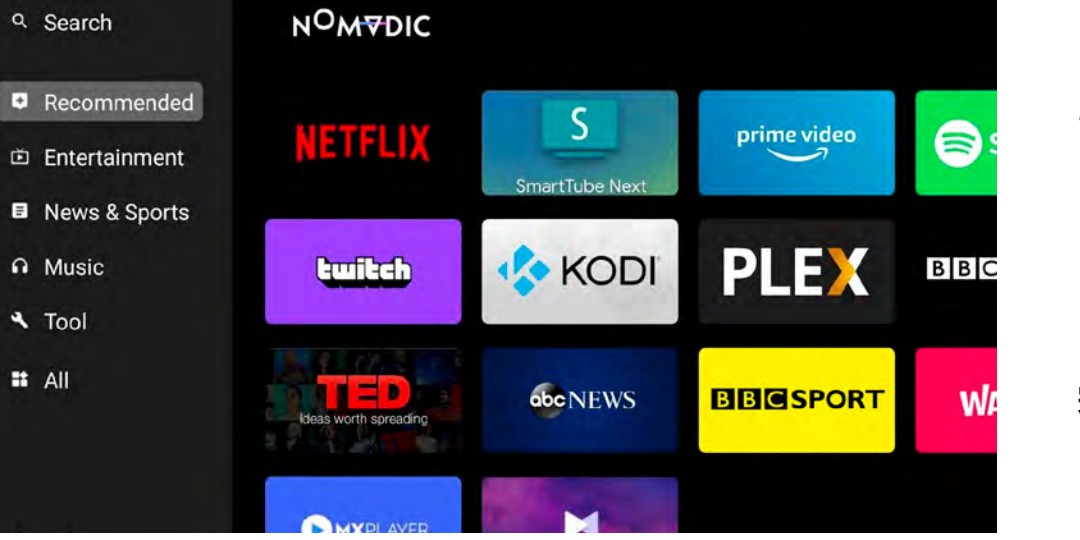

#### **おすすめ > インストール**で **Netflix** を見つける **ステップ 2.**

#### **ステップ 3.**

**完了 > サインイン**をクリックします(マウスまた は **NOMVDIC** リモコンアプリが必要です)。

# **NOMADIC**

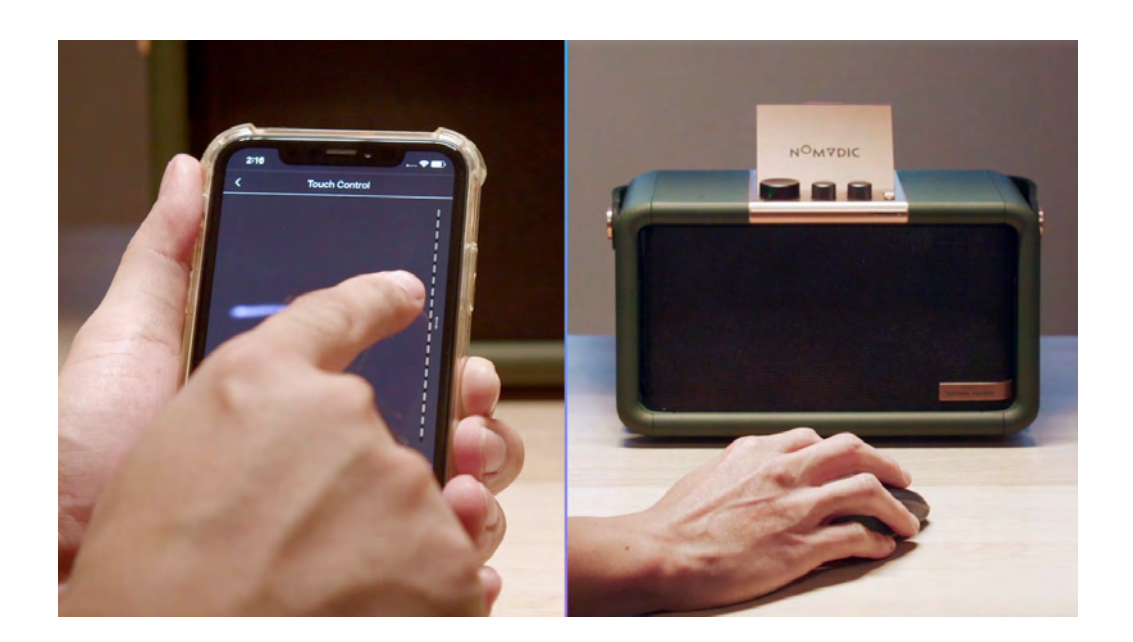

より簡単に操作するには、スマートフォンで **NOMVDIC** リモコンアプリを使用するか、マウスを 接続してください。

**免責事項 :** Netflix、Disney+、その他のアプリケーションはデモンストレーションのみを目的としており、それぞれの所有者の財 産であり、当該企業は NOMVDIC 製品のスポンサーでも支援者でもなく、NOMVDIC の関連会社でもありません。

#### さらにサポートが必要な場合のお問い合わせ先: hello@nomvdic.io

# NOWADIC

ホームページ [www.nomvdic.io](http://www.nomvdic.io) お問い合わせ <u>[hello@nomvdic.io](mailto:hello%40nomvdic.io?subject=)</u> ナレッジベース [hello.nomvdic.io](http://hello.nomvdic.io)

- [@nomvdic\\_japan](https://www.instagram.com/nomvdic_japan/)
- [@nomvdic.io](https://www.facebook.com/nomvdic.io)
- [@nomvdic\\_japan](https://twitter.com/Nomvdic_Japan)